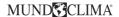

# **WIFI MODULE**

Installation & Owner's manual

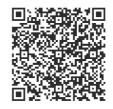

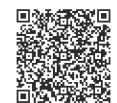

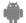

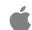

# MUND CLIMA

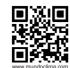

ASK FOR MORE INFORMATION Phone: (+34) 93 446 27 80 eMail: info@mundoclima.com

TECHNICAL ASSISTANCE Phone: (+34) 93 652 53 57

# **CONTENTS**

A DATION OF CONFORMITY

| DECLARATION OF CONFORMITTI            | •••••    |
|---------------------------------------|----------|
| 2 SPECIFICATION<br>3 PRECAUTIONS      | <i>'</i> |
|                                       |          |
| 4 TECHNICAL SOLUTION AND INSTALLATION | 2        |
| 5 OPERATION INSTRUCTION               | 4        |
| 6 HOW TO USE APP                      | 11       |
| 7 SPECIAL FUNCTIONS                   | 13       |
|                                       |          |

# **1** DECLARATION OF CONFORMITY

Hereby, we declare that this AC is in compliance with the essential requirements and other relevant provisions of Directive 1999/5/EC. The declaration of conformity may be consulted with sales agent.

# 2 SPECIFICATION

Model: OSK102

Standard: IEEE 802.11b/g/n

Antenna Type: Wxternal omnidirectional Antenna,

Frequency: WIFI: 2.4G

Maximum Transmitted Power: 15dBm Max

Dimension:55\*24\*8(mm)

Operation Temperature:0°C~45°C/32°F~113°F.

Operation Humidity:10%~85% Power Input:DC 5V/300mA

# 3 PRECAUTIONS

- Applicable system :IOS, Android.
   (Suggest:IOS 7.0 or later Android 4.0 or later)
- Disclaimer: Due to the special situation existed during App use, we explicitly claim as bellow: Not all of the Android and IOS systems are compatible with the APP. We will not be responsible for any issue as a result of the incompatibility
- WIFI MODULE wireless safety strategy.
   Smart kit Only support WPA-PSK/WPA2-PSK encryption and none encryption.
   WPA-PSK/WPA2-PSK encryption is recommended.

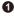

#### Other Declaration

- Smart Phone camera needs to be 5 million pixels or above to make sure scan QR code well.
- Due to different network situation, sometimes, request time-out could be happened, thus, it is necessary to do network configuration again.

## 4 TECHNICAL SOLUTION AND INSTALLATION

1 WIFI Router Home Control Mode

A WIFI router is needed at this mode. Smart phone and connect to the AC through the WIFI router conditioner.

- 1) Smart Phone
- 2) Smart Air conditioner
- 3) WIFI Router

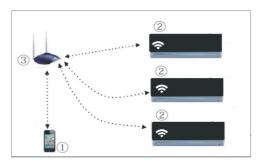

- 2. How to install the WIFI Module.
- 1 Remove the protective cap of the WIFI module.

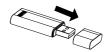

- ② Open the front panel and insert the smart kit into the reserved port
- 3 Attach the QR code packed with WIFI Module to the side panel of the machine, ensure it is convenience to be scanned by the mobile phone.

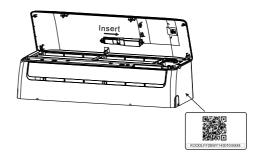

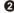

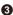

# 5 OPERATION INSTRUCTION

#### 1. Install App

- 1) **Iphone Users:** scan QR Code or go to App Store and search for 'NetHome Plus' app and download it.
- Android Phone users: scan QR Code or go to google play, search for 'NetHome Plus' app and download it

#### 2. How to set the WIFI Module?

When you first time use WIFI function, it is necessary to make the Air Conditioner(AC) to enter the WIFI Network Setting Mode to do settings. The procedure includes the following steps:

- Press the "LED" button 7 times, the AC will enter AP mode. If it does not work, disconnect and then connect the power supply of the AC, and try it again within 3 minutes.
- When the AC displays' AP', it means that the AC WIFI has already entered into the WIFI Network Setting Mode
- 3) When the AC WIFI entered into WIFI Network Setting Mode, the Air-conditioning remote control can't open the AC. It needs to wait 3-5 minutes or when the AC finishes the WIFI Network Setting Mode, then the Air-conditioning remote control can control AC normally.
- 4)If there is no set operation under WIFI Network setting mode, AC will quit this mode automatically 8 minutes later, and then the user can control the AC normally.

## 3. User Registration and Network Configuration

Please ensure both your mobile device and air conditioner are connected to the Internet during the registration process.

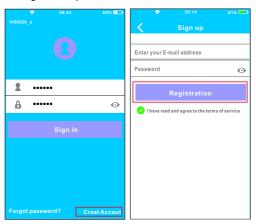

6

- ① Click 'Create Account'
- Enter your email address and password, and then click 'Registration'.

■ Using Android device to do Network configuration

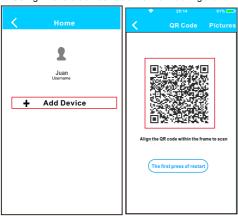

③ Press '+ Add Device'

Scan QR Code

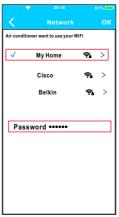

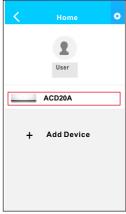

- Select your own WiFi network, for example My Home (the picture is only for reference)
- © Enter your own WiFi router password and click OK:

Configuration Success, you can see the device on the list.

#### Note:

The name of the device shown it depens on the QR code of each WIFI Module.

■ Using IOS device to do Network configuration

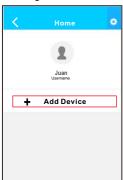

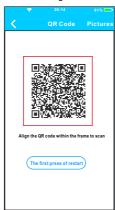

3 Press + Add Device

Scan QR Code

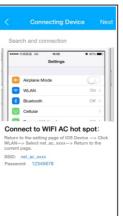

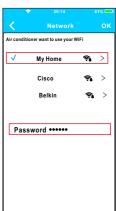

- S Return to the setting of Iphone and click WIFI, and Select net ac XXXX
- ⑥ Type defult password: 12345678 and click "Join in"
- Return to APP and click Next

- Select your own WiFi network, for example My Home (the picture is only for reference)
- ⑤ Enter your own WiFi router password and click OK;

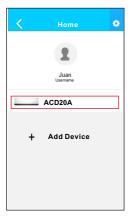

Configuration Success, you can see the device on the list.

#### Note:

The name of the device shown it depens on the QR code of each WIFI Module

## NOTE:

When finishing network configuration, APP will display success cue words on the screen. Due to different Internet environment, it is possible that the device status still display "offline". If this situation occurs, user should turn off the AC power and turn on it again. After a few minutes, it is necessary to do pull-refresh operation to make sure the device status become "online".

# 6 HOW TO USE APP

Please ensure both your mobile device and air conditioner are connected to the Internet before using app to control the air conditioner via internet, please follow the next steps:

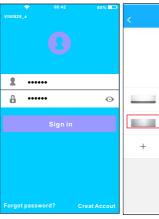

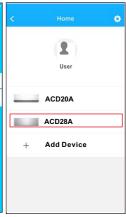

- ① Type your own account and password, Click "Sign in "
- ② Select the target air conditioner to enter into the main control interface.

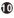

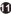

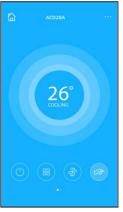

This, user can control air conditioners on/off status, operation mode, temperature, fan speed and so on

### NOTE:

Not all the function of the Air conditioner is available on APP. Please check the user manual to find more information

# **7** SPECIAL FUNCTIONS

Including: Timer on, Timer off, 8°C Heat, Sleep, Energy, Check.

## ■ Timer on/ Timer off

Weekly, user can make an appointment to turn on or off AC on specific time. User also can choose circulation to keep the AC under schedule control every week.

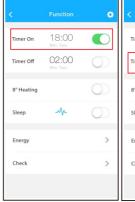

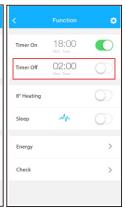

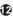

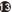

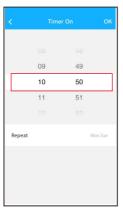

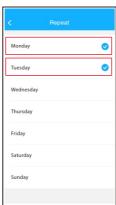

## ■ 8°C Heat

User can let the AC run under  $8^{\circ}$ C Heat by one-click. When people go outisde, this function can protect your furniture from frost damage.

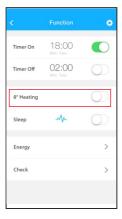

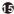

## ■ Sleep

User can customize their own comfortable sleep by setting target temperature.

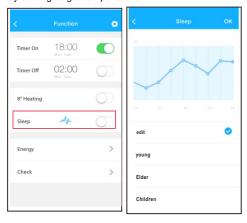

## **■** Check

User can simply check the AC running status with this function. When finishing this procedure, it can display the normal items, abnormal items, and detail information.

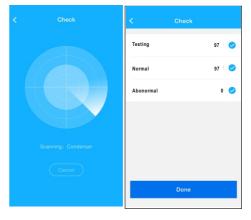

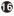

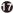

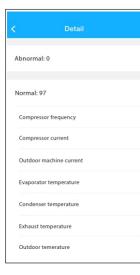

#### **CAUTIONS**

- This device complies with Part 15 of the FCC Rules and RSS 210 of Industry & Science Canada. Operation is subject to the following two conditions: (1) this device may not cause harmful interference, and (2) this device must accept any interference received, including interference that may cause undesired operation.
- Only operate the device in accordance with the instructions supplied. This device complies with FCC and IC radiation exposure limits set forth for an uncontrolled environment. In order to avoid the possibility of exceeding the FCC and IC radio frequency exposure limits, human proximity to the antenna shall not be less than 20cm (8 inches) during normal operation.
- Changes or modifications not expressly approved by the party responsible for compliance could void the user's authority to operate the equipment.

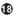